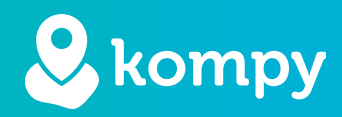

# Wij beschermen mensen

SafetyTracer handleiding Randapparaten

#### Inhoudsopgave

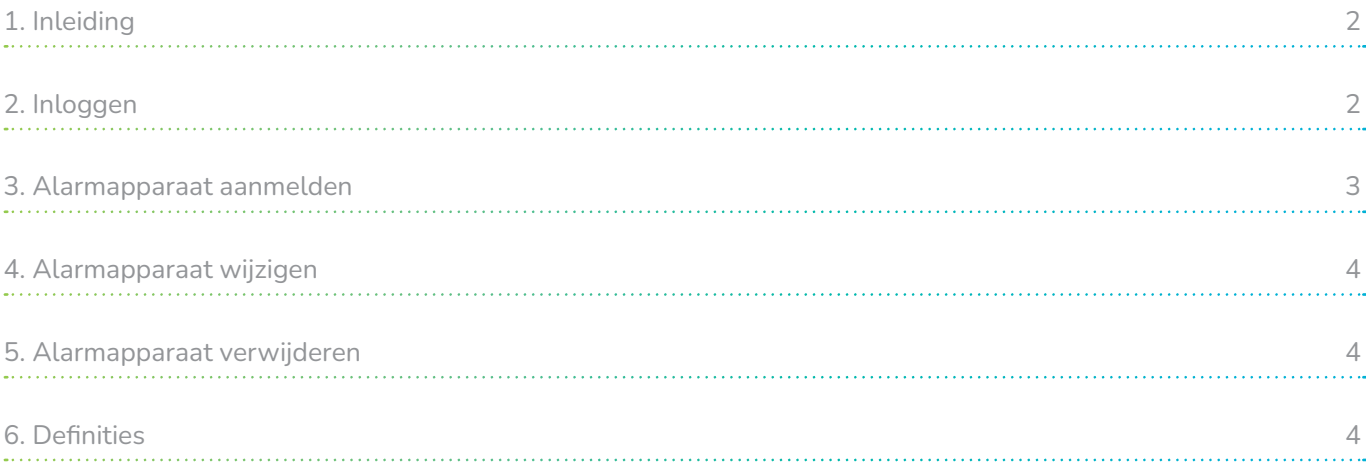

### Voorwoord

Hartelijk dank voor het gebruik van het SafetyTracer systeem. Wij hebben met de grootste zorg deze applicatie ontwikkeld om u in staat te stellen alarm te slaan als dat nodig is. Helaas kunt u, ondanks alle voorzorgsmaatregelen, in een situatie terecht komen waarin u hulpbehoevend bent. SafetyTracer helpt in dergelijke situaties. U informeert eenvoudig anderen en schakelt zo hulp in. Deze handleiding is met de grootste zorg opgesteld. Mochten er desondanks onvolkomenheden in staan of heeft u andere verbeteringen of opmerkingen, dan horen wij dit graag.

## <span id="page-1-0"></span>1. Inleiding

Omdat elke gebruiker een andere behoefte heeft en in zijn eigen woonomgeving extra zekerheid nodig kan hebben, heeft SafetyTracer een mogelijkheid gecreëerd om in meerdere ruimtes extra alarmapparatuur draadloos aan te brengen. Deze extra alarmapparatuur kan alleen in combinatie met de Kompy Pico of Home worden gebruikt.

In deze handleiding laten we zien hoe u een extra alarmapparaat kunt aanmelden. De extra randapparaten die u kunt aanmaken en aanmelden zijn als volgt:

- polsalarm
- halsalarm
- wandalarm
- bewegingsmelder
- rookmelder
- tafelalarm
- trekkoordalarm
- contact voor deurontgrendeling

Deze additionele randapparaten werken alleen in combinatie met de Kompy Pico of de Kompy Home.

## 2. Inloggen

Om een extra randapparaat aan te melden dient u in te loggen in de portal van SafetyTracer. Inloggen kunt u door te gaan naar: [https://portal.kompy.eu/login](https://portal.mopas.eu/login). Hier kunt u inloggen met uw e-mailadres en wachtwoord.

Nadat u bent ingelogd, komt u in het menuscherm van de portal. Hier klikt u op "Alarmapparaten" om een nieuw alarmapparaat toe te voegen.

## <span id="page-2-0"></span>3. Randapparaten aanmelden

U komt nu in het menu waar u alarmapparaten kunt toevoegen. Een nieuw randapparaat meldt u aan door op "+" te klikken (rechtsboven). In dit scherm ziet u een overzicht van alle apparaten die aangemeld zijn en aan welke gebruikers deze zijn gekoppeld.

Door op de pijltjes rechts in de balk te klikken, krijgt u een keuzemenu. Hier selecteert u het type alarmapparaat dat u wilt aanmelden (Figuur 3.1). Als u het randapparaat heeft geselecteerd, klikt u op "Volgende".

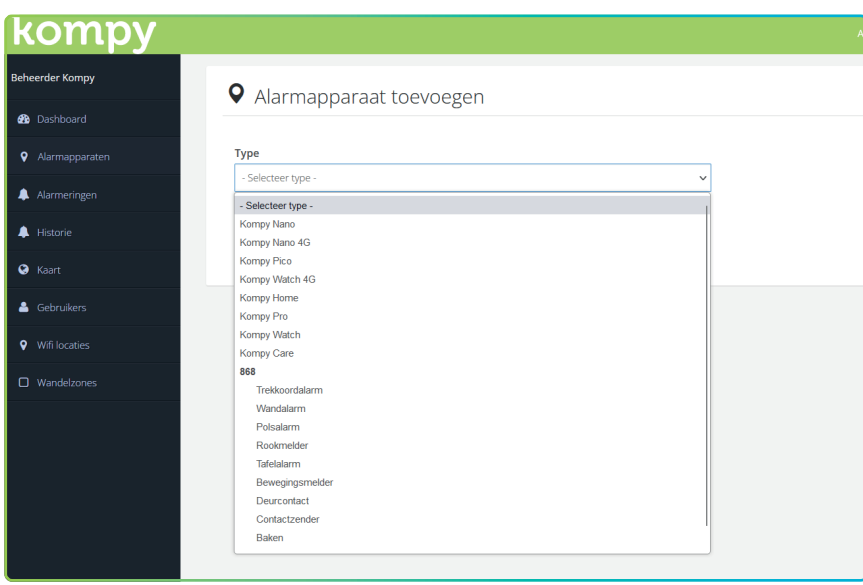

Figuur 3.1

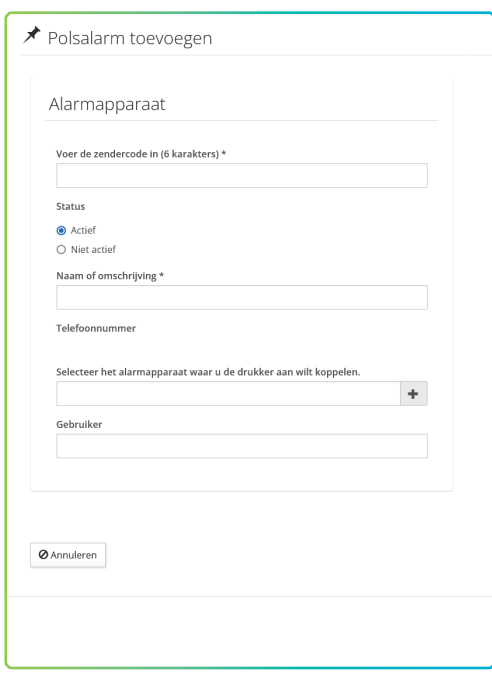

Vervolgens dient u een aantal gegevens in te vullen om het polsalarm daadwerkelijk aan te melden en te koppelen aan de juiste gebruiker (Figuur 3.2).

Als eerste dient u het serienummer van het alarmapparaat in te vullen. Dit nummer vindt u achter op het alarmapparaat (bij een rookmelder aan de binnenkant). Het nummer bestaat uit 8 of 6 tekens. Bij de alarmapparaten met 8 tekens vult u alleen de laatste 6 tekens in.

Nadat u het nummer heeft ingevuld geeft u het randapparaat een naam in het veld "Naam of omschrijving". Dit mag de naam van de gebruiker zijn of de plaats in huis van het alarmapparaat, bijvoorbeeld "Polsalarm Kamer 3" of "Trekkoord Badkamer".

De volgende stap is het selecteren van de juiste Kompy (Home of Pico) waaraan u het alarmapparaat moet koppelen. Door op de pijltjes rechts in de balk te klikken krijgt u een keuzemenu. Kies in dit menu de juiste Kompy waaraan u het alarmapparaat wilt koppelen.

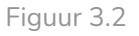

<span id="page-3-0"></span>De laatste stap in het aanmaken van een alarmapparaat is het selecteren van de gebruiker. Typ in het veld "Gebruiker" de naam in van de gebruiker en selecteer deze. Als hier geen gebruiker wordt getoond, dient u deze eerst aan te maken bij gebruikers. Zie hiervoor de handleiding "Mijn Kompy Handleiding Gebruikers".

U heeft nu alle gegevens ingevuld om het alarmapparaat op de juiste wijze te koppelen. Klik nu op "Opslaan". U komt nu terug in het scherm met een overzicht van alle alarmapparaten. U kunt nu zien dat u het alarmapparaat heeft toegevoegd, wie de gebruiker is en wat de naam is die u aan het apparaat gegeven heeft.

## 4. Alarmapparaat wijzigen

Om een alarmapparaat te koppelen aan een andere gebruiker of het een andere naam te geven, gaat u in het hoofdmenu naar "Alarmapparaten". In het overzicht van de alarmapparaten kunt u nu de gegevens wijzigen door op het penseel te klikken achter het alarmapparaat.

U kunt de velden aanpassen aan een andere gebruiker. Let op dat u het juiste alarmapparaat en de gebruiker selecteert voordat u op "Opslaan" klikt. Als u hier de verkeerde gegevens selecteert, zal het extra alarmapparaat aan de verkeerde gebruiker gekoppeld worden en niet functioneren.

## 5. Alarmapparaat verwijderen

Om uw alarmapparaat te verwijderen, klikt u in het hoofdmenu op "Alarmapparaten". In het scherm van de alarmapparaten zoekt u het alarmapparaat dat u wilt verwijderen. Hierna kunt u uw alarmapparaat verwijderen door op de prullenbak te klikken achter het alarmapparaat.

Om het alarmapparaat daadwerkelijk te verwijderen dient u dit te bevestigen door op het groene vinkje te klikken. Annuleren kunt u door op het rode kruisje te klikken.

## 6. Definities

#### Initiator

Persoon die in het bezit is van het Kompy alarmapparaat en die het initiatief neemt om een alarm te maken; handmatig of automatisch.

#### Hulpverlener

Persoon die als mantelzorger of professional hulp verleent na een oproep.

#### Beheerder

Persoon die alle gegevens voor een gebruiker of organisatie beheert en deze kan aanmaken, wijzigen of verwijderen.

#### Kompy portal

Online beveiligde toegang tot het Kompy platform.

#### Gebruiker

Initiator of hulpverlener.